# **【毎月操作】従業員にWeb明細を公開する**

CSVデータをインポートをしたら、従業員にWeb明細を公開をします。

(1) CSVデータが正しく反映されているかを確認します。 ハンバーガーメニューの「この帳票明細をプレビューする」を押下します。

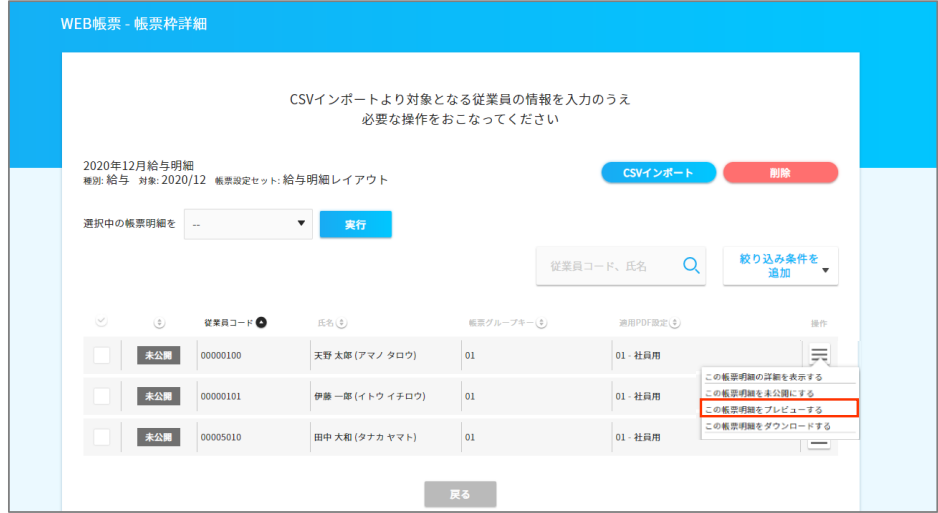

#### Web明細の内容を確認します。

管理者側はe-AMANOご契約中はすべての帳票を閲覧することが可能です。 ※従業員への公開期間は最大7年間となります。□

下図赤枠画面で、Web明細をデータ保存、印刷することも可能です。

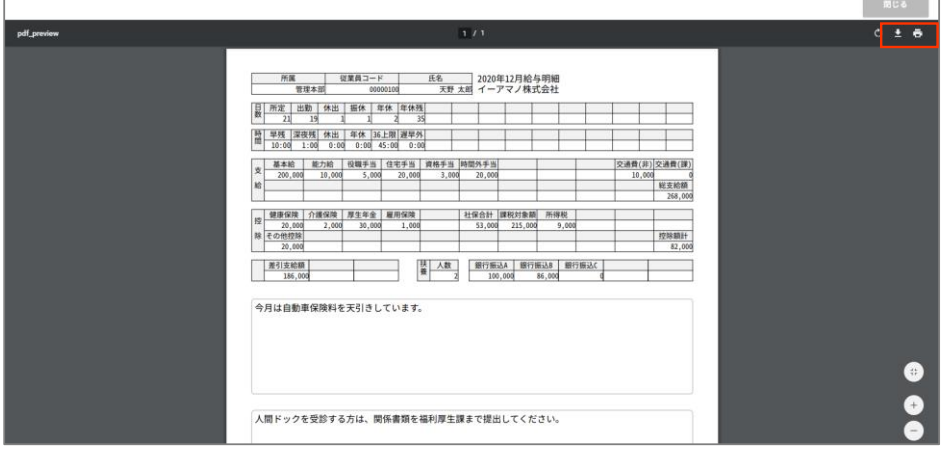

Web明細の内容が正しいか確認できましたら下記手順で従業員へ公開を行います。 ①Web明細を公開する従業員にチェック☑を入れます。 ②「選択中の帳票明細」にある「公開にする」を選択します。 ③「実行」を押下します。

※給与支給日が異なる場合、後からチェック☑を追加することも可能です。

### **★注意★**

### **公開はこれで完了ではありません!**

**④従業員に公開後スクロールして「戻る」を押下します。**

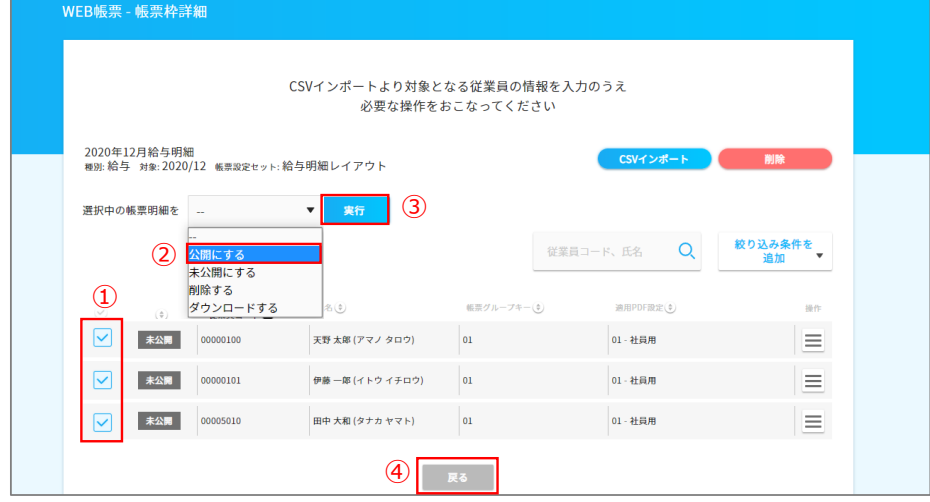

Web帳票一覧表に戻り、帳票枠の公開を行います。

公開する帳票のハンバーガーメニューから、「この帳票を公開する」を押下します。

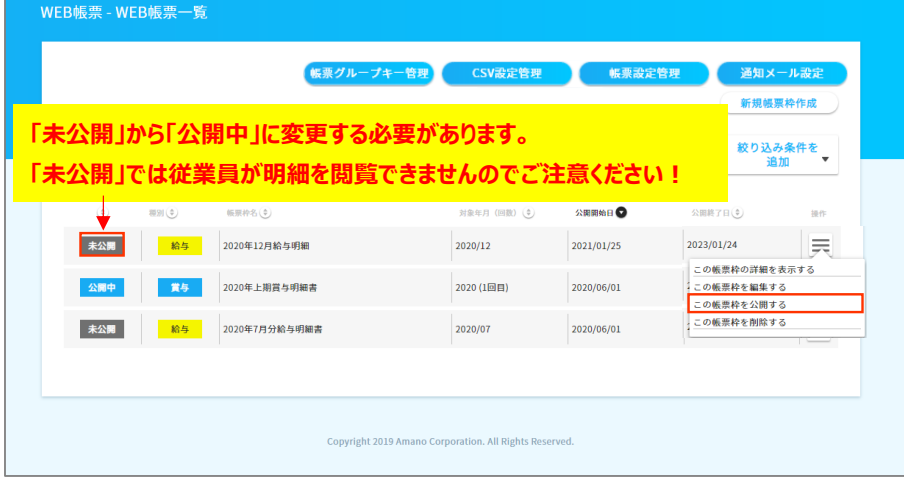

確認画面が表示されますので、「実行する」を押下します。

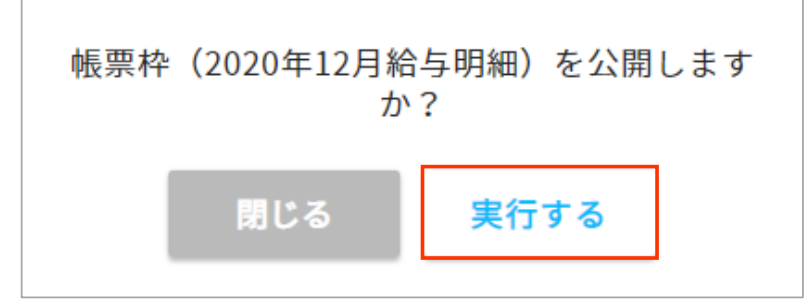

公開開始日が過去日(システム日付を含む)場合、ステータスが 「未公開」から「公開中」に変わっていることを確認します。 毎月の作業は以上で完了です。

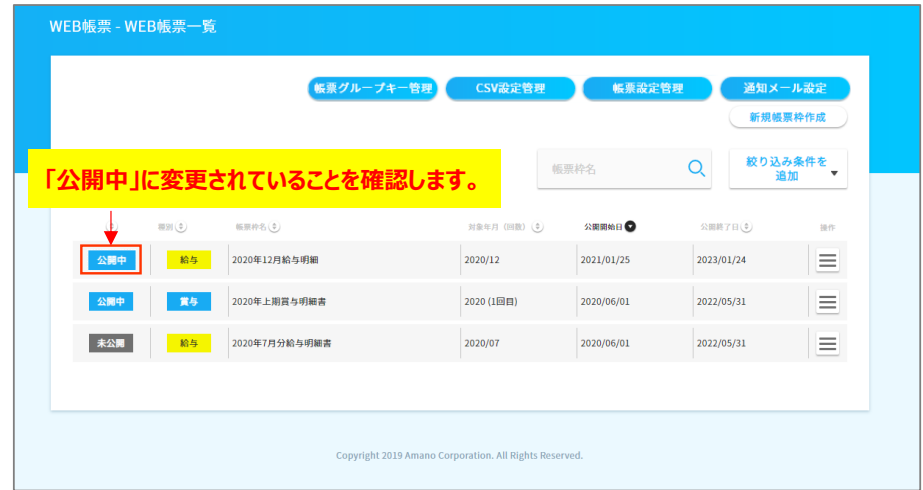

## クメモ

#### **■ 公開開始を未来の日付で登録する**

公開開始日に未来の日付を事前に登録しておき、公開することができます。 先に給与計算が終わり、忘れないうちに明細をセットする場合や、 公開作業をされるご担当者様が明細公開の当日休暇の予定がある等 このようなシーンでご利用頂けます。

「新規帳票枠を作成するときに、「公開期間(From)」を公開日に指定します。 既に枠を作成している場合は、枠のステータスが未公開であることを確認し、 メニュー「この帳票を編集する」を押下すると変更できます。

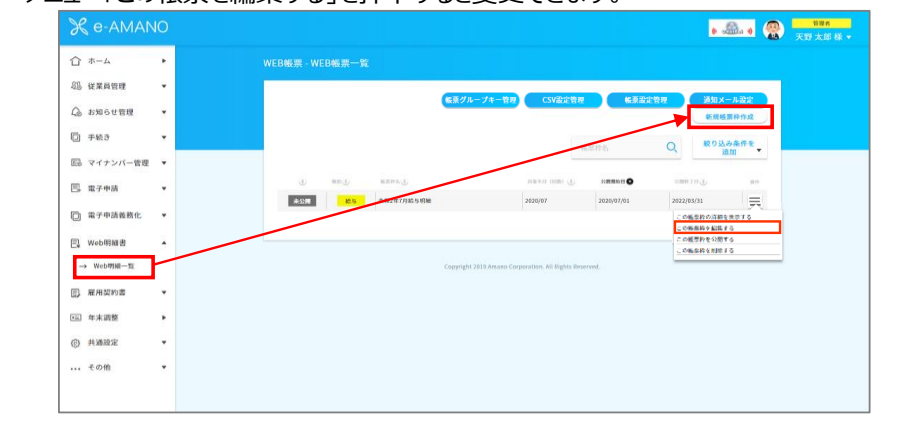

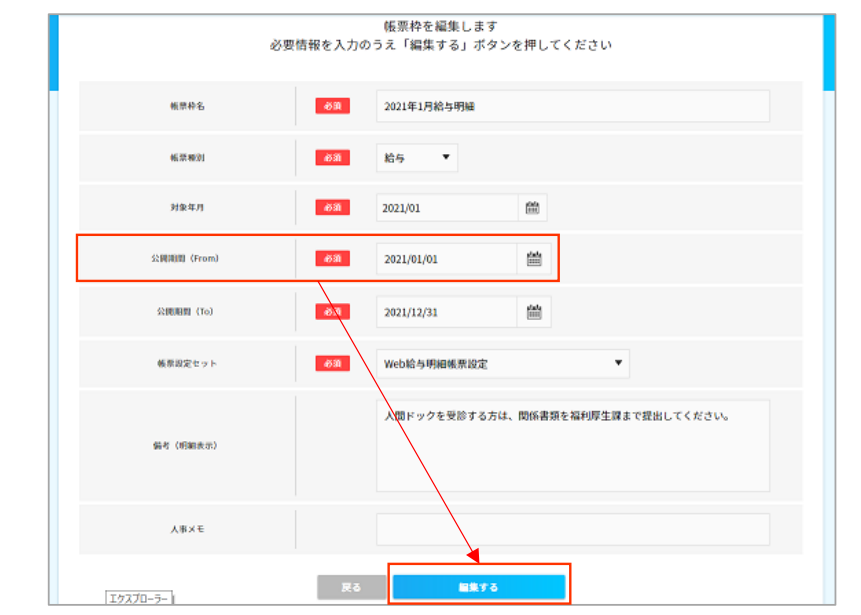

指定した従業員と枠の公開設定が完了したら、「公開待ち」のステータスになります。

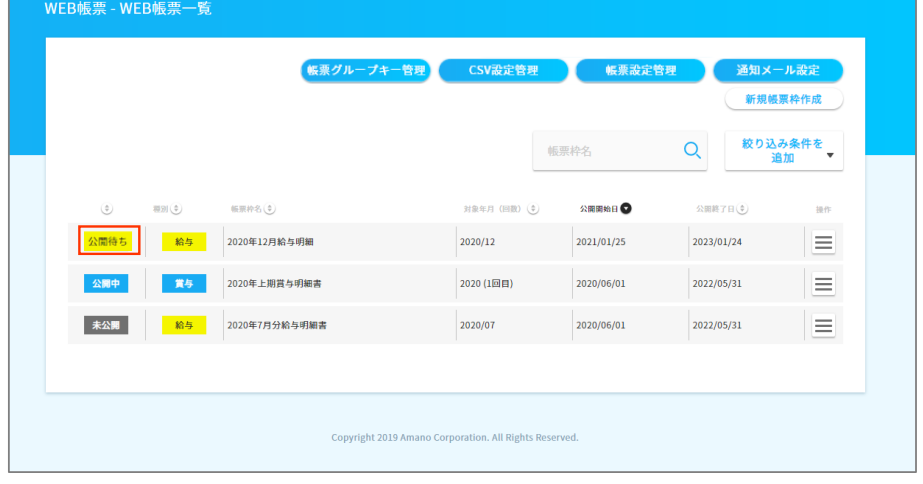

公開日になると、公開中のステータスに変更します。

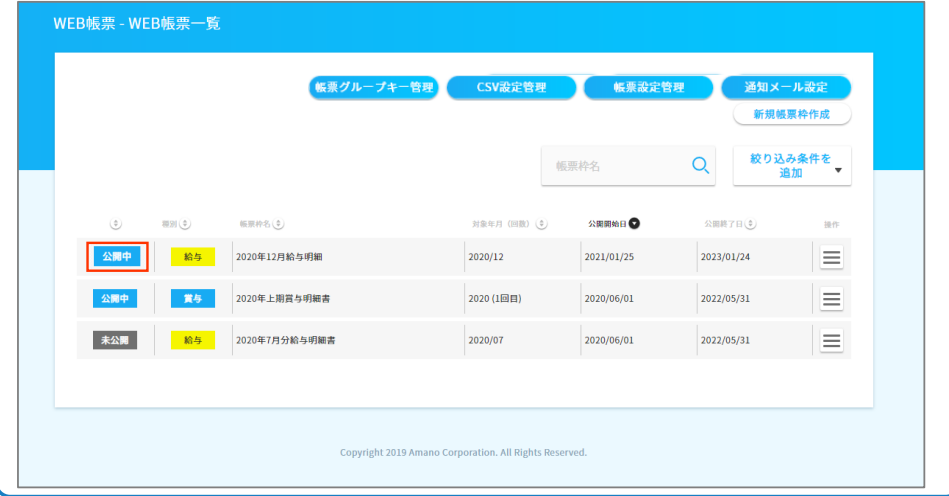